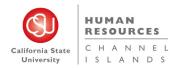

# Table of Contents

| Create a Job Requisition                         | 2  |
|--------------------------------------------------|----|
| Introduction                                     | 2  |
| Definitions                                      | 2  |
| Prerequisites and Assumptions                    | 2  |
| Open a New Job                                   | 3  |
| How to Open a New Job                            | 3  |
| New Job                                          | 6  |
| How to complete the Requisition Information form | 6  |
| Number of Open Positions                         | 8  |
| Requisition Details                              | 9  |
| Job Details                                      | 10 |
| Position Designation                             | 10 |
| Budget Details                                   | 11 |
| Posting Details                                  | 12 |
| Search Details                                   |    |
| Users and Approvals                              | 15 |
| What happens next                                | 17 |
| Saving a draft                                   |    |

# Create a Job Requisition

### Introduction

This guide is about how to create a new job requisition. The job requisition is sometimes called a job card. The process begins on the Select a template page. If you can select the job template and Position Number on this page, the requisition tab can be completed much more quickly because some fields will be prefilled.

#### Definitions

| Term                                   | Definition                                                                                                    |
|----------------------------------------|----------------------------------------------------------------------------------------------------|
| Job Card                               | The job card initiates a requisition with specific and relevant details of the job, posting<br>language and requirements and include an approval process with notifications and alerts to<br>approvers. With a unique ID to represent each requisition, it facilities central<br>information collection and tracking. The job card also associates users to the requisition by<br>their roles in the recruitment process, such as the Hiring Manager, HR/FA Representative<br>(Recruiter), Search Committee Chair and other key team members.<br>A common job card is shared across the CSU system. |
|                                        | Job card is sometimes used to refer to the New Job page or the Requisition Information form.                                                                                                    |
| Job Template                           | Not used at this time. A template for pre-populating a Requisition Information form. Job templates add consistency to job creation and reduce the time for completing a Job Requisition Information form.                                                                                                    |
|                                        | The job template saves time in job creation, as one only needs to provide specific details of the job, in a pre-established format that populates Job Card fields and advertising details. Template also provides a consistent job posting format. Each campus has its own library of job templates. When creating a new job, the Select a job template page opens first.                                                                                                    |
| МРР                                    | Management Personnel Plan. The CSU MPP is an integrated personnel system addressing the employment rights, benefits, and conditions of those CSU employees designated as "management" or "supervisory" under the Higher Education Employer-Employee Relations Act (HEERA).                                                                                                    |
| Requisition<br>Information<br>form     | An electronic form for creating a new job requisition. It is on the Position Info tab of the job card. The form facilitates the online collection of information relating to the job requisition. Fields are used to collect specific details of the job.                                                                                                    |
| Position ID or<br>Position<br>Number   | A unique number associated with a position that is generated in PeopleSoft. Position Numbers are attached to positions when they are imported from PeopleSoft into PageUp. Positions Numbers start with a campus 2-letter code. Example: CI-00000000. (CI is the campus code for Channel Islands)                                                                                                    |
| Requisition<br>number or Job<br>number | Job number is a number assigned by PageUp. In CHRS Recruiting, it is referred to as a<br>Requisition Number on the job card, but in PageUp, it shows up under Job Number on My<br>Jobs. The requisition number is generated automatically when you submit a requisition.<br>Example: 492649                                                                                                    |

### Prerequisites and Assumptions

• Your user role is permitted to create new jobs. If you cannot access New Job in the Main Menu, then you might not have permission to create a job.

• You know the Position Number of the job you need to create. The Position Number is the best way to quickly find and select the position.

#### Open a New Job

There are several ways to get to the New Job page.

• Hiring managers can use the New Job button on the Jobs tile on the Dashboard.

| ≡ PageUp.                                                                                    |                                                    |                                                                                  | Jobs People | Recent items 🗸 Kristy 🗸 | ? ~ |
|----------------------------------------------------------------------------------------------|----------------------------------------------------|----------------------------------------------------------------------------------|-------------|-------------------------|-----|
| My Dashboard<br>Welcome Kristy Madrigal, this is your Dashboard w                            | rhere you will see all your tasks organized in var | ious stages.                                                                     |             |                         |     |
| Position Description<br>Not applicable to faculty<br>Manage position descriptions and create | Jobs<br>O Jobs cosen<br>Mew job                    | Approvals (May not be applicable)<br>O Jobs awaiting your approval<br>O Approved | Advertisem  |                         |     |

• Users can use the New Job link on the Jobs page.

|                                                                                                    | ik on the sobs page. |
|----------------------------------------------------------------------------------------------------|----------------------|
| <b>≡</b> PageUp.◆                                                                                              |                      |
| Lu .                                                                                                    | ×                    |
| Workflows                                                                                                    |                      |
| Manage position descriptions                                                                                   |                      |
| Jobs                                                                                                    |                      |
| Jobs open                                                                                                    |                      |
| Assigned applications                                                                                          |                      |
| the second second second second second second second second second second second second second second second s |                      |
| Jobs                                                                                                    |                      |
| Manage jobs                                                                                                    |                      |
| Manage position descriptions                                                                                   |                      |
|                                                                                                    |                      |
| Applicants                                                                                                    |                      |
| Manage applications                                                                                            |                      |
|                                                                                                    |                      |

Anyone who has the permission to create a new job can access it through the Main Menu.

#### How to Open a New Job

Main Menu links depend on your job role and campus permissions.

- 1. Open the Main Menu by clicking the menu icon.
- 2. Select New Job

| ≡ Page∪p.                                                                                      |                                                   |                                                                                  | Jobs People Recent items ∨         | Kristy 🗸 ? 🗸 |
|------------------------------------------------------------------------------------------------|---------------------------------------------------|----------------------------------------------------------------------------------|------------------------------------|--------------|
| My Dashboard<br>Welcome Kristy Madrigal, this is your Dashboard v                              | vhere you will see all your tasks organized in va | rious stages.                                                                    |                                    |              |
| Position Description<br>Not applicable to faculty<br>Manage position descriptions and create _ | Jobs<br>O Jobs sopen<br>New job                   | Approvals (May not be applicable)<br>O Jobs awaiting your approval<br>O Approved | Advertisements<br>O Advertisements |              |

3. Using the dropdown menu, select the correct Team Link depending on where the position number will reside. You will only have access to the Team Links that have been approved for you to have.

| 1. Team link            |        |
|-------------------------|--------|
| CI-Human Resources - 94 | 0101 🗸 |

4. In Position Number, enter the position number starting with CI- following the 8 digits of the position number. The working title associated to the position number will populate in the field.

| 2. Position Number                          |   |   |
|---------------------------------------------|---|---|
| Classification, Compensati                  | # | 2 |
| CI-00000068<br>Classification, Compensation | , | ~ |
| Compliance Specialist                       |   |   |

You may also search the position number that you wish to recruit for by clicking on the binocular icon

- A separate window will populate.
  - a. Begin your search by entering **CI-** and then enter the position number.
- NOTE: Be sure to select the correct Position number. The position number will not be able to be modified later if the information is not accurate.

| - PageUp People - Google Chrome                                                                                              |                                |                                      |                                                       | -              | 0 )     | × |
|----------------------------------------------------------------------------------------------------|--------------------------------|--------------------------------------|-------------------------------------------------------|----------------|---------|---|
| adminuat.dc4.pageuppeople.com/v5.3/provider/searchField/PositionSearchDialog.aspx?sData=UFUtVjMtkarWfUp2n8CIVEbPtfdmtta5Kq76 | 5du8ZCrGHebfyHDykF9XVgRsX56Bqz | gV9iTLjsPOtB1-NYZm2nlFGn_aMsc8as6Ad0 | isUVYg-F2vHcRoY~&sID=ctl00_Main_border_layoutContaine | r_ILoadPositic | onID_Se |   |
| No items were found based on your criteria, please select an item below:                                                     |                                |                                      |                                                       |                |         |   |
| Tide: Number: Incumbent: Reports to:                                                                                         |                                |                                      |                                                       | Clear          | Search  |   |
| Title                                                                                                    | Number                         | Incumbent                            | Reports to                                            |                |         |   |
| Classification, Compensation, Compliance Specialist                                                                          | CI-00000068                    |                                      | Diana Sue Enos                                        |                | Select  | t |
|                                                                                                    |                                |                                      |                                                       |                |         |   |

5. Select Channel Islands for Campus

|                                                                | No campus                                                                                                    |  |
|----------------------------------------------------------------|----------------------------------------------------------------------------------------------------|--|
|                                                                | No campus<br>Bakersfield                                                                                                    |  |
|                                                                |                                                                                                    |  |
|                                                                | Chancellors Office                                                                                                    |  |
|                                                                | Channel Islands                                                                                                    |  |
|                                                                | Chico                                                                                                    |  |
|                                                                |                                                                                                    |  |
|                                                                |                                                                                                    |  |
|                                                                |                                                                                                    |  |
| kip                                                            | the Select a job template section.                                                                                                    |  |
| · ·                                                            | the Select a job template section.                                                                                                    |  |
| Sele                                                           |                                                                                                    |  |
| Seleo<br>A Job<br>sumi                                         | t a job template:<br>) template will supply you with default advertising text and<br>mary for a job depending on what has been setup. Please select a                                                                                                    |  |
| Seleo<br>A Job                                                 | t a job template:                                                                                                    |  |
| Selec<br>A Job<br>Sumi<br>Semp                                 | t a job template:<br>) template will supply you with default advertising text and<br>mary for a job depending on what has been setup. Please select a                                                                                                    |  |
| Seleo<br>A Job<br>sumi<br>semp<br>Seleo                        | tt a job template:<br>• template will supply you with default advertising text and<br>mary for a job depending on what has been setup. Please select a<br>olate that is appropriate to your department and job type.<br>• t'No Template' if there is no suitable template available                                                    |  |
| Selec<br>A Job<br>sum<br>temp<br>Selec<br>4. Te                | at a job template:<br>• template will supply you with default advertising text and<br>mary for a job depending on what has been setup. Please select a<br>vlate that is appropriate to your department and job type.<br>at 'No Template' if there is no suitable template available<br>mplate                                          |  |
| Selec<br>A Job<br>sumi<br>temp<br>Selec<br>4. Te<br>N<br>EB    | t a job template:<br>• template will supply you with default advertising text and<br>mary for a job depending on what has been setup. Please select a<br>olate that is appropriate to your department and job type.<br>• t 'No Template' if there is no suitable template available<br>mplate<br>Io template<br>-Faculty Lecturer Pool |  |
| Select<br>A Job<br>sumi<br>temp<br>Select<br>4. Te<br>EB<br>EB | t a job template:<br>• template will supply you with default advertising text and<br>mary for a job depending on what has been setup. Please select a<br>olate that is appropriate to your department and job type.<br>• t 'No Template' if there is no suitable template available<br>mplate<br>Io template-                          |  |

7. Click on the Next button.

Preview

| New job       |       |           |  |
|---------------|-------|-----------|--|
| Position info | Notes | Documents |  |

When initiating a new job, the following tabs will be available at the top of the page.

- The Position info tab will be the primary page to be used to set up a job card.
- The Notes tab will keep history of the job recruitment process.
- The Documents tab should be used only when approved by the Recruiter beforehand. Any document uploaded to the Documents tab will be added to the job posting and will be visible to all applicants.

Some items will be carried over from the position number selected under the Requisition Information. Information populated is gathered from PeopleSoft.

**NOTE:** If the information does not match, **STOP**, and create a PMAF to complete the changes necessary. The job card may be rejected and cancelled if the information is not consistent with the intended recruitment.

You will only be required to complete the items with an asterisk.

#### How to complete the Requisition Information form

1. Complete the fields on the Requisition Information form by using the following screen captures and data tables.

|                                    | REQUISITION INFORMAT                                           | ION |         |                  |
|------------------------------------|----------------------------------------------------------------|-----|---------|------------------|
| Internal Team:                     | CI-Human Resources - 940101                                    |     |         | Ŧ                |
| Recruitment Process:*              | CI-Staff/MPP Recruitment Process                               |     | •       |                  |
| Application Form:                  | CI-Staff Application                                           | ~   | Preview | Question Library |
| Job Code/Employee Classification:* | Cnfdntl Admin Support 12 Mo                                    | Q 🖉 |         |                  |
|                                    | J <u>ob Code: 1176</u>                                         |     | ~       |                  |
|                                    |                                                                |     |         |                  |
| Salary Range/Grade:*               | 1176-PSL II-Grade-2                                            | Q 🖉 |         |                  |
|                                    | Minimum: \$ 4,233.00<br>Maximum: \$ 9,514.00<br>Pay Frequency: |     |         |                  |

| Field         | Information                                                                                                    |
|---------------|----------------------------------------------------------------------------------------------------|
| Internal Team | The internal team determines who has access to this job and its applicants. The Internal Team should match what is commonly known as the Department Number. |

| Recruitment Process*                                                                    | This is the recruitment process that the applicant goes through. Job                                                                                                    |
|-----------------------------------------------------------------------------------------|----------------------------------------------------------------------------------------------------|
|                                                                                         | template pre-selects the recruitment process. If this field is empty,                                                                                                    |
|                                                                                         | select CI-Staff/MPP Recruitment Process.                                                                                                    |
| Application Form                                                                        | Select the application type that best suits your recruitment. The CI-Staff                                                                                                    |
|                                                                                         | Application (Mandatory Cover Letter and Resume) will require all                                                                                                    |
|                                                                                         | applicants to submit a cover letter and resume. Submitting a cover                                                                                                    |
|                                                                                         | letter and resume under the CI-Staff Application is optional.                                                                                                    |
|                                                                                         | CI-Staff Application                                                                                                    |
|                                                                                         | CI-Staff Application (Mandatory Cover Letter and Resume)                                                                                                    |
|                                                                                         | The Customize for Job button opens a window for adding job-specific                                                                                                    |
|                                                                                         | questions to the application form. For additional information, please                                                                                                    |
|                                                                                         | review the process guide for Customize for Job.                                                                                                    |
| Job Code/Employee Classification*                                                       | This field is based on the Position ID that you selected on the Select a                                                                                                    |
|                                                                                         | template page. You can expand the blue box to view the information                                                                                                    |
|                                                                                         | about this job code. If the class code is incorrect, the job card should be                                                                                                    |
|                                                                                         |                                                                                                    |
|                                                                                         | cancelled and a PMAF should be sent to the Budget office to update.                                                                                                    |
| Salary Range/Grade*                                                                     | The values for this field are filled from the Position ID. The minimum                                                                                                    |
| Salary Range/Grade*                                                                     |                                                                                                    |
| Salary Range/Grade*                                                                     | The values for this field are filled from the Position ID. The minimum                                                                                                    |
|                                                                                         | The values for this field are filled from the Position ID. The minimum and maximum salaries are provided for the position.                                                                                                    |
| Classification Title:                                                                   | The values for this field are filled from the Position ID. The minimum and maximum salaries are provided for the position.                                                                                                    |
| Classification Title:<br>CSU Working Title:*                                            | The values for this field are filled from the Position ID. The minimum and maximum salaries are provided for the position.                                                                                                    |
| Classification Title:<br>CSU Working Title:*<br>MPP Job Code:                           | The values for this field are filled from the Position ID. The minimum and maximum salaries are provided for the position.         Cnfdntl Admin Support 12 Mo         Classification, Compensation, Compliance Specialist                                                                |
| Classification Title:<br>CSU Working Title:*<br>MPP Job Code:<br>Campus:*               | The values for this field are filled from the Position ID. The minimum<br>and maximum salaries are provided for the position.<br>Cnfdntl Admin Support 12 Mo<br>Classification, Compensation, Compliance Specialist<br>Channel Islands                                                    |
| Classification Title:<br>CSU Working Title:*<br>MPP Job Code:<br>Campus:*<br>Division:* | The values for this field are filled from the Position ID. The minimum and maximum salaries are provided for the position.         Cnfdntl Admin Support 12 Mo         Classification, Compensation, Compliance Specialist         Channel Islands         Division of Business & Fin Aff |

| Field                       | Information                                                                    |
|-----------------------------|--------------------------------------------------------------------------------|
| <b>Classification Title</b> | This field can be populated by the Position ID or by the job template. If the  |
|                             | classification is incorrect, the job card should be cancelled and a PMAF       |
|                             | should be sent to the Budget office to update.                                 |
| CSU Working Title *         | This field can be populated by the Position ID or by the job template. This is |
|                             | the title that is displayed on the job posting. If the CSU Working Title is    |
|                             | incorrect, the job card should be cancelled and a PMAF should be sent to the   |
|                             | Budget office to update.                                                       |
| MPP Job Code                | LEAVE BLANK. The MPP Job Code is a four-character code, comprised of           |
|                             | three separate elements that together identify an individual job (job family,  |
|                             | function, and category).                                                       |
| Campus, Division,           | Department Hierarchy is determined by each campus. These fields can be         |
| College/Program,            | automatically completed by the Position ID (on the previous page) or by the    |
| Department*                 | job template. Campus* drives the approval process options. These fields are    |

|                    | hierarchical: The values available for each field are determined by the field value above it. Department* contains the Department ID/number. |  |
|--------------------|----------------------------------------------------------------------------------------------------|--|
| Requisition Number | Leave this field blank. A requisition number is generated automatically.                                                                     |  |

### Number of Open Positions

|        |                                  |     |   | OPEN POSITIONS                                    |            |                                 |          |
|--------|----------------------------------|-----|---|---------------------------------------------------|------------|---------------------------------|----------|
|        |                                  |     |   | amount of positions requing an existing employee) | red: New ( | (additional headcount) or Repla | cement   |
| Positi | ons:*                            |     |   |                                                   |            |                                 |          |
| F      | osition no                       |     |   | Туре:*                                            |            | Applicant Application state     | IS       |
| 1      | Classification, Compensation, Co | Q 🖉 |   | Select                                            | ~          |                                 | Cancel   |
|        | Position no: CI-00000068         |     | ~ |                                                   |            |                                 |          |
|        |                                  |     |   |                                                   |            |                                 |          |
|        |                                  |     |   |                                                   | New:       | Replacement:                    | Add more |

| Field           | Information                                                                                                    |
|-----------------|----------------------------------------------------------------------------------------------------|
| Position No     | This field was completed when you selected the Position ID on the Select a template page. If you select a Position ID on this page, it does not auto-complete fields on this page. You can expand the blue box to view information about this position. |
| Туре            | Select New or Replacement                                                                                                    |
| New/Replacement | Not Required. Enter a number into the New or Replacement field and then click Add to create multiple positions <b>Note:</b> The Position Description/classification must be the same to in order to add additional position numbers to the job card.    |

# Requisition Details

|                                                    | REQUISITION DETAILS                                               |
|----------------------------------------------------|-------------------------------------------------------------------|
| Auxiliary Recruitment:*                            | O Yes   No                                                        |
| Reason:*                                           | Resignation 🗸                                                     |
| Justification for Recruitment:*                    | Previous incumbent submitted resignation notice, need to replace. |
| Previous/Current Incumbent:                        | Sherie Frame                                                      |
| Work Type:*                                        | Staff 🗸                                                           |
| Hiring Type:*                                      | Probationary <b>v</b>                                             |
| Job Status:*                                       | Regular 🗸                                                         |
| Time Basis:*                                       | Full Time 🗸                                                       |
| FTE:                                               | 1.000000                                                          |
| Hours Per Week:                                    | 40.00                                                             |
| FLSA Status:                                       |                                                                   |
| CSU Campus (Integration for 3rd Party Solutions):* | California State University, Chanr 🔍 🧷                            |
|                                                    | City: Camarillo                                                   |

| Field                       | Information                                                                                                    |  |  |
|-----------------------------|----------------------------------------------------------------------------------------------------|--|--|
| Auxiliary Recruitment*      | Select the <b>Yes</b> or <b>No</b> button.                                                                                                    |  |  |
| Reason*                     | Select a reason for the requisition from the menu.                                                                                                    |  |  |
| Justification for Position* | Include additional details about the reason. This field is used in reporting.                                                                                                    |  |  |
| Previous/Current Incumbent  | Enter the name of the person who is being replaced for the benefit of the approver.                                                                                                    |  |  |
| Work Type*                  | Select the type of position. Examples: Staff, Management (MPP)                                                                                                    |  |  |
| Hiring Type*                | Select At will, Emergency Hire, Immediate Pay, Intermittent, Probationary,<br>Student, Temporary, or Tenured.<br>At will = Administrator/MPP recruitments<br>Probationary = permanent/all bargaining units<br>Temporary = any appointments with an end date. |  |  |
| Job Status*                 | Field is normally populated when a Position ID is selected. If not, select:<br>Regular, Emergency hire, per diem, or temporary                                                                                                    |  |  |
| Time Basis*                 | Field is normally populated when a Position ID is selected. If not, select Full Time or Part Time                                                                                                    |  |  |
| FTE                         | Field is normally populated when a Position ID is selected. If not, enter FTE.<br>Full-time equivalence: Enter a decimal value from 0 to 1. Example: 20<br>hours/week is 0.5 FTE.                                                                            |  |  |

| Hours Per Week    | Field is normally populated when a Position ID is selected. If not, enter the                                         |  |  |
|-------------------|----------------------------------------------------------------------------------------------------|--|--|
|                   | number of work hours per week.                                                                                        |  |  |
| FLSA Status       | Leave Blank.                                                                                                    |  |  |
| Position Location | Use the magnifying glass <a>          Image: to search for CSU Channel Islands or type           and press Enter.</a> |  |  |

### Job Details

| Skip the following Fields. None of<br>the information provided will be<br>included in the official job<br>posting. | JOB DETAILS Job Summary/Basic Function: Minimum Qualifications: |          |
|----------------------------------------------------------------------------------------------------|-----------------------------------------------------------------|----------|
| Job Summary/Basic Function<br>Minimum Qualifications<br>Required Qualifications                                    | Required Qualifications:                                        |          |
| Preferred Qualifications<br>Special Conditions<br>License/Certifications                                           | Preferred Qualifications: Special Conditions:                   |          |
| Physical Requirements<br>Job Duties                                                                                | License / Certifications:                                       |          |
|                                                                                                    | Physical Requirements:                                          |          |
| Job Duties                                                                                                    | Click the Yes or No radio button.                               |          |
|                                                                                                    | Supervises Employees:*                                          | ⊖Yes ⊖No |

### Position Designation

| POSITION DESIGNATION   |        |   |
|------------------------|--------|---|
| Mandated Reporter:*    | Select | Ψ |
| Conflict of Interest:* | Select | Ŧ |

| Field                 | Information                                                                                                    |
|-----------------------|----------------------------------------------------------------------------------------------------|
| Mandated Reporter*    | Select General, Limited, or Not Mandated. The appropriate selection should be provided by HR during the pre-recruitment work. |
| Conflict of Interest* | Designates whether the applicant must complete a Conflict of Interests form.                                                  |

| The following fields may be                       | NCAA:                                                  | ○ Yes ○ No                                                             |
|---------------------------------------------------|--------------------------------------------------------|------------------------------------------------------------------------|
| skipped                                           | Is this a Sensitive position?:                         | ○ Yes ○ No                                                             |
|                                                   |                                                        | View Sensitive Position criteria and select from below where relevant. |
| -NCAA                                             | Care of People (incl. minors) Animals and<br>Property: | Select                                                                 |
| -Is this a Sensitive position?                    | Authority to commit financial resources:               | Select •                                                               |
| -Care of People                                   | Access/control over cash cards and expenditure:        | Select v                                                               |
| -Authority to commit                              | Access/possession of master/sub-master keys:           | Select v                                                               |
| financial resources:                              | Access to controlled or hazardous substances:          | Select 🔻                                                               |
| -Access/control over cash                         | Access/responsibility to personal info:                | Select 🔻                                                               |
| cards and expenditure:                            | Control over Campus business processes:                | Select 🔻                                                               |
| -Access/possession of                             | Responsibilities requiring license or other:           | Select 🔻                                                               |
| master/sub-master keys:                           | Responsibility for use of commercial equipment:        | Select 🔻                                                               |
| -Access to controlled or<br>hazardous substances: |                                                        |                                                                        |
| -Access/responsibility to                         |                                                        |                                                                        |
| personal info                                     |                                                        |                                                                        |
| -Control over Campus                              |                                                        |                                                                        |
| business processes:                               |                                                        |                                                                        |
| -Responsibilities requiring                       |                                                        |                                                                        |
| license or other:                                 |                                                        |                                                                        |
| -Responsibility for use of                        |                                                        |                                                                        |
| commercial equipment                              |                                                        |                                                                        |

# Budget Details

| BUDGET DETAILS                     |                                                                                           |  |  |
|------------------------------------|-------------------------------------------------------------------------------------------|--|--|
|                                    |                                                                                           |  |  |
| Benefit Eligible?:                 | ● Yes ○ No                                                                                |  |  |
| Anticipated Hiring Range:          | \$4,233-5,500                                                                             |  |  |
| Budget/Chart field/Account string: |                                                                                           |  |  |
|                                    |                                                                                           |  |  |
|                                    |                                                                                           |  |  |
|                                    | Please enter chart string information including the Department, Fund, Program or Project, |  |  |
|                                    | Class and % Distribution.                                                                 |  |  |
| Cost Center:                       | GFND                                                                                      |  |  |
| Pay Plan:                          | 12 Months 🔻                                                                               |  |  |
| Pay Plan Months Off:               |                                                                                           |  |  |

| Field                    | Information                                                                   |  |
|--------------------------|-------------------------------------------------------------------------------|--|
| Benefit Eligible         | Required to complete by CI Budget Office. Whether or not the position is      |  |
|                          | benefits eligible. This is typically known at the outset of a recruitment. If |  |
|                          | you have questions, ask your campus Benefits area.                            |  |
| Anticipated Hiring Range | Required to be completed by CI Budget Office. Use this field to specify the   |  |
|                          | department-specific salary range. Department-specific salary range must       |  |
|                          | fall between the classification's salary range.                               |  |

| Budget/Chart/Account String | Not required.                                                                                                    |
|-----------------------------|----------------------------------------------------------------------------------------------------|
| Cost Center                 | Not required. This field identifies the funding source, for example: General Fund or Grant. Usually, this field is pre-populated. If you change this value, ensure that the value is also updated in PeopleSoft. |
| Pay Plan                    | Select the applicable Pay Plan. If the value pre-populated is incorrect,                                                                                                    |
|                             | contact the Budget office.                                                                                                    |
|                             | AY= Academic Year (for Faculty)                                                                                                    |
|                             | 12 months: Year-round (Jan-Dec) appointment.                                                                                                    |
| Pay Plan Months Off         | If the Pay Plan field value is anything other than 12/12 months, you must                                                                                                    |
|                             | specify which months are off.                                                                                                    |

#### Posting Details

| POSTING DETAILS                                                              |                                         |  |  |
|------------------------------------------------------------------------------|-----------------------------------------|--|--|
|                                                                              |                                         |  |  |
| Posting Type:*                                                               | Select •                                |  |  |
| Review Begin Date:                                                           |                                         |  |  |
| Anticipated Start Date:                                                      | <b></b>                                 |  |  |
| Anticipated End Date:                                                        | iii iii ii ii ii ii ii ii ii ii ii ii i |  |  |
| Do you wish to apply for a waiver for the posting?:                          | Select •                                |  |  |
| Reason for Waiver:                                                           |                                         |  |  |
| Example: Emergency Hire, Acting/Interim Appointment, Transfer, or Promotion. |                                         |  |  |
| Posting Location:*                                                           | Channel Islands                         |  |  |

| Field                  | Information                                                                                                    |
|------------------------|----------------------------------------------------------------------------------------------------|
| Posting Type*          | Indicates what type of posting will be required. Select <b>Open Recruitment</b> for all recruitments. For Emergency Hire appointments, select Direct Recruitment. |
| Review Begin Date      | Must be 2 weeks and one day after the position has opened. Click on the calendar to select date.                                                                  |
| Anticipated Start Date | Not mandatory, dates subject to change. Click on the Calendar icon to select                                                                                      |
| Anticipated End Date   | dates.                                                                                                    |
| Posting Location*      | Specifies the campus site where this job should be posted. Select Channel Islands                                                                                 |

### The following fields can be skipped:

- Do you wish you apply for a waiver for the posting?
- Reason for Waiver

| If you plan to advertise externally indicate the advertising sources: | □ CSU Careers<br>□ Inside Higher Ed<br>□ CalJobs | □ Chronicle of Higher Ed<br>□ LinkedIn<br>□ JobElephant |
|-----------------------------------------------------------------------|--------------------------------------------------|---------------------------------------------------------|
| Additional/Other Advertising Sources:                                 |                                                  |                                                         |

The following fields can be skipped. If you wish to advertise externally, please contact the Recruiter.

- If you plan to advertise externally indicate the advertising sources.
- Additional/Other Advertising Sources

| Advertising Summary:*         | *** <u>Standard Posting Template</u> ***<br>*** <u>Marketing Posting Template</u> *** |
|-------------------------------|---------------------------------------------------------------------------------------|
| Advertisement text:*          | Marketing rosting rempiate                                                            |
| B I ⊻ S ≣ · ⊞ · ⊡ ⊡ Formats · |                                                                                       |
|                               |                                                                                       |
|                               |                                                                                       |
|                               |                                                                                       |
|                               |                                                                                       |
|                               |                                                                                       |

| Field                | Information                                                                                                    |
|----------------------|----------------------------------------------------------------------------------------------------|
| Advertising Summary* | This field is used in the job posting. Use this field to<br>provide a high-level summary of the position. The<br>Advertising Summary is the equivalent of the Position<br>Description's Purpose of Position.                             |
| Advertising Text*    | Copy and paste the drafted Position Description text<br>into this field. Ensure each section of the Position<br>Description is included. If you edit and paste directly<br>from the template documents, the table format is<br>retained. |

The \*\*\* Click HERE for the Standard Posting Template \*\*\* \*\*\* Click HERE for the Marketing Posting Template \*\*\* buttons should not be used. The CSUCI Position Description template should be used.

### Search Details

| SEARCH DETAILS                                           |                                      |  |  |
|----------------------------------------------------------|--------------------------------------|--|--|
| Search Committee Chair:                                  | Q 🖉                                  |  |  |
| Search Committee Members:<br>Add Search Committee Member |                                      |  |  |
| Recipient                                                |                                      |  |  |
| Search Committee Member information:                     | No Search Committee Member selected. |  |  |
| SELECTION CRITERIA                                       |                                      |  |  |
| New                                                      | There are no items to show           |  |  |

| Field                    | Information                                                                                                    |  |  |
|--------------------------|----------------------------------------------------------------------------------------------------|--|--|
| Search Committee Chair   | Not required. Search for and select a user who will be the Search                                                                                        |  |  |
|                          | Committee Chair. Changes can be made at a later time.                                                                                                    |  |  |
| Search Committee Members | Not required. Click Add Search Committee Member to search for and add                                                                                    |  |  |
|                          | search committee members. Changes can be made at a later time.                                                                                           |  |  |
| Selection Criteria       | Not required. Committee chair members assess candidates based on these criteria. Selection criteria are filled by the Position ID and cannot be removed. |  |  |

# Users and Approvals

| USERS AND APPROVALS                           |                                   |                     |  |
|-----------------------------------------------|-----------------------------------|---------------------|--|
| Reports to Supervisor Name:                   | Diana Enos                        | Q /                 |  |
|                                               | Email address: diana.enos@csuci.  | edu ~               |  |
| Administrative Support:                       |                                   | Q /                 |  |
|                                               | No user selected.                 |                     |  |
| Compliance Panel Facilitator:                 |                                   | Q /                 |  |
|                                               | No user selected.                 |                     |  |
| Additional viewers:<br>Add Additional viewers |                                   |                     |  |
| Recipient                                     |                                   |                     |  |
| Additional viewers information:               | No Additional viewers selected    |                     |  |
|                                               |                                   |                     |  |
|                                               |                                   |                     |  |
| Hiring Administrator:*                        | Kristy Madrigal                   | Q /                 |  |
|                                               | Email address: kristy.madrigal372 | <u>@csuci.edu</u> ~ |  |

| Field                      | Information                                                                                                    |  |
|----------------------------|----------------------------------------------------------------------------------------------------|--|
| Reports to Supervisor Name | Name is pre-populated. The person is typically responsible for supervision of the position.                                                                                                    |  |
| Administrative Support:    | A person who can assist or fill in for the recruiter or hiring manager as needed. The Department Admin needs to be able to see this job and its applicants. This field can be left blank.       |  |
| Additional Viewers         | If any additional viewers were added, they would be displayed here. You can add viewers to give them view access to the job requisition. This field can be left blank.                          |  |
| Hiring Administrator *     | The person requesting the position be filled and/or hiring authority for the position, typically responsible for supervision of the position. Dependent upon campus policy may differ by campus |  |

| Approval process:*                  | CI-Staff/MPP Approval 🗸                                         |
|-------------------------------------|-----------------------------------------------------------------|
| 1. Hiring Manager:                  | Q /                                                             |
|                                     | No user selected.                                               |
| 2. VP/Designee:                     | Q /                                                             |
|                                     | No user selected.                                               |
| 3. Class & Comp:                    | Diana Enos 🔍 🍠                                                  |
|                                     | diana.enos@csuci.edu ~                                          |
| HR/Faculty Affairs Representative:* | Jo Ann Stuermer 🔍 🧷                                             |
|                                     | Email address: joann.stuermer@csuci.edu v                       |
| Recruitment Status:*                | Select 🗸                                                        |
|                                     | Next page >                                                     |
| F                                   | lease fill in all mandatory fields marked with an asterisk (*). |
|                                     |                                                                 |
|                                     | Save a draft     Submit     Submit & exit     Cancel            |

| Field                                 | Information                                                                                                    |                   |  |  |
|---------------------------------------|----------------------------------------------------------------------------------------------------|-------------------|--|--|
| Approval Process*                     | Requisition approval process.<br>Select <b>CI-Staff/MPP Approval</b>                                                                                                    |                   |  |  |
|                                       | You must specify users in step 1 and 2 of the approval process.                                                                                                    |                   |  |  |
|                                       | 1. Hiring Manager:                                                                                                    | Q Ø               |  |  |
|                                       |                                                                                                    | No user selected. |  |  |
|                                       | 2. VP/Designee:                                                                                                    | Q.Ø               |  |  |
|                                       |                                                                                                    | No user selected. |  |  |
|                                       | Approval processes have been configured by your campus administrators. You<br>need only to select the appropriate approval process.<br>Important: This field is "sticky" in that it can retain the most recently used<br>process from a previous job. Always confirm the approval process before<br>submitting. |                   |  |  |
| HR/Faculty Affairs<br>Representative* | Person providing services to support the recruitment. This is the recruiter.                                                                                                    |                   |  |  |
| Recruitment Status                    | Indicates the current status of the Requisition: 'Draft' = Not ready for approval<br>'Pending Approval' = Requisition has been submitted. You can save a requisition<br>as a draft.                                                                                                    |                   |  |  |

1. Click Submit & Exit

| Next page ><br>Please fill in all mandatory fields marked with an asterisk (*). |
|---------------------------------------------------------------------------------|
| Save a draft Submit & exit Cancel                                               |

#### What happens next

- The requisition approval process is launched.
- If approved, the requisition will be posted.
- If the requisition is not approved, you can make the requested changes and then restart the requisition approval process.

#### Saving a draft

Instead of clicking Submit & Exit, you can click Save a Draft if you need to work on the job requisition later without submitting for approval. When you save the job requisition as a draft, your approval process is deleted. Approval information is not saved to ensure that the approver list is current when you submit for approval.

#### Revision History

| Last Modified on | Author                           | Reason                    |
|------------------|----------------------------------|---------------------------|
| 6/16/2021        | CI CHRS Recruiting Training Team | Initial Publication       |
| 3/30/2022        | CI CHRS Recruiting Training Team | Updated Application types |